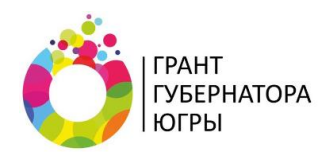

# Инструкция (методические рекомендации)

по заполнению заявки на участие в конкурсе на предоставление грантов Губернатора Ханты-Мансийского автономного округа – Югры на развитие гражданского общества

(первый конкурс 2019 г.)

Прием заявок на участие в конкурсе производится на электронной площадке по адресу: грантгубернатора.рф и завершается **23 апреля 2019 г. в 23:30** (по местному времени)

Итоги конкурса будут объявлены не позднее **17 июня 2019 г.**

# **Содержание**

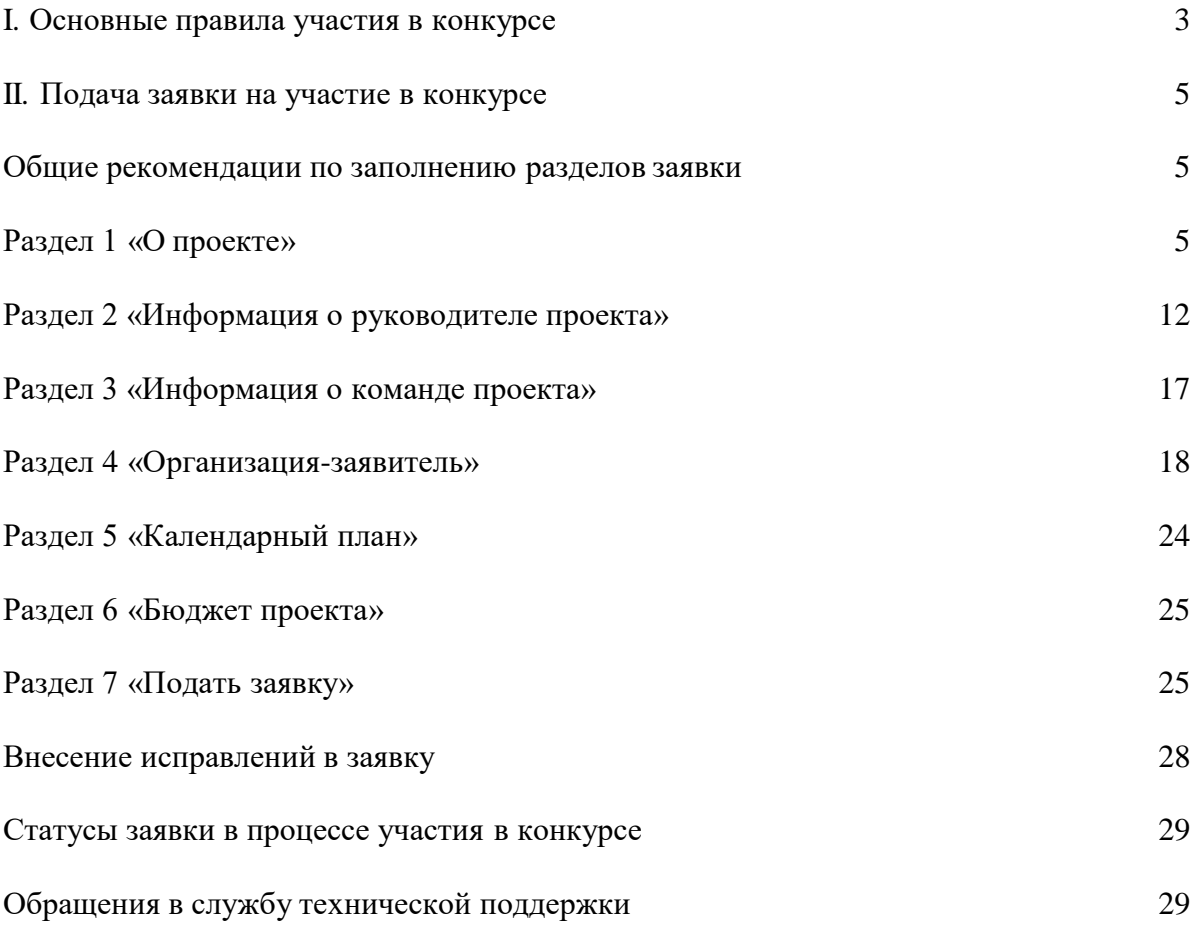

[Дополнение к инструкции](#page-27-0) [\(методическим рекомендациям\)](#page-27-0) в части заявок по грантовому направлению «выявление и поддержка молодых талантов в области культуры и искусства» 31

# **I. Основные правила участия в конкурсе**

## <span id="page-2-0"></span>**1. Перед заполнением заявки на участие в конкурсе рекомендуется внимательно изучить следующие материалы:**

- положение о конкурсе;
- настоящую инструкцию;

● методические рекомендации по подготовке бюджета проекта в составе заявки на участие в конкурсе.

## **2. Фонд принимает заявки только в электронном виде.**

Заявки должны быть заполнены в личном кабинете на сайте фонда по адресу: грантгубернатора.рф**.**

## **3. Не рассматриваются фондом проекты (заявки):**

- представленные на бумажном носителе (по почте);
- направленные по электронной почте в фонд или его сотрудникам;
- не соответствующие видам деятельности организации, указанным в ее уставе.

## **4. Организация-участник конкурса должна быть зарегистрирована как юридическое лицо в Ханты-Мансийском автономному округе – Югре не позднее:**

- 23 января 2019 г., если запрашиваемая сумма гранта не превышает 200 тыс. рублей;
- 23 октября 2018 г., если запрашиваемая сумма гранта превышает 500 тыс. рублей;
- 23 апреля 2018 г. независимо от запрашиваемой суммы гранта, если в рамках проекта

предполагается оказание информационной, консультационной, образовательной, методической и иной поддержки деятельности некоммерческих организаций.

## **5. По одному грантовому направлению одна организация может подать только одну заявку на конкурс.**

Одна организация вправе представить не более одной заявки на участие в конкурсе по каждому направлению. При этом одной организации, зарегистрированной в автономном округе не позднее чем за один год до дня окончания приема заявок на участие в конкурсе, может быть предоставлен Грант губернатора на реализацию проекта не более чем в трех направлениях при условии нахождения ее в государственном реестре региональных социально ориентированных некоммерческих организаций – получателей поддержки, оказанной органами государственной власти автономного округа, в котором отсутствует информация о нарушениях, допущенных

организацией. Реестр размещен на сайте: [югражданин.рф/reestr/list.](file:///C:/Users/Fond-1/Downloads/югражданин.рф/reestr/list)

Запрещается подача практически одного и того же проекта в виде нескольких заявок сразу по нескольким грантовым направлениям. Если одна организация представит на конкурс две и более заявки, схожие по содержанию более чем на 50 процентов, все такие заявки не будут допущены до независимой экспертизы. При этом деятельность по проекту, разумеется, может охватывать несколько тематик в разных грантовых направлениях. В этом случае для подачи заявки необходимо выбрать направление, которому соответствуют наиболее значимые мероприятия проекта или большая их часть.

#### **6. Срок реализации проекта.**

В части деятельности, на осуществление которой запрашивается грант, проект должен начинаться не ранее 1 июля 2019 г.

При этом при выборе даты для старта проекта необходимо учитывать, что первый транш по гранту поступит в течение 15 рабочих дней после заключения договора о предоставлении гранта, но не ранее первого рабочего дня первого этапа реализации проекта.

#### **7. Срок подачи заявки.**

Рекомендуется завершить заполнение заявки и отправить ее на рассмотрение в фонд не позднее **15 апреля 2019 г.** Это даст возможность доработать заявку, если при ее регистрации будут выявлены нарушения требований положения о конкурсе.

**23 апреля 2019 г. в 23:30 (по местному времени) возможность формирования и редактирования заявок, а также доработки заявок и их повторной подачи, закрывается.**

# **II. Подача заявки на участие в конкурсе**

<span id="page-4-0"></span>*Информация, указанная в заявке, может быть размещена на официальном сайте фонда и будет доступна для средств массовой информации и любых посетителей сайта. Это может повлечь за собой тиражирование информации о проекте без соответствующего уведомления организации-заявителя.*

# **Общие рекомендации по заполнению разделов заявки**

<span id="page-4-1"></span>Эксперты конкурса при оценке заявки ориентируются на содержащуюся в ней информацию, поэтому в заявке должны быть представлены максимально полные сведения об организации и проекте.

Следует емко и конкретно формулировать суть проекта, желательно избегать общих фраз. С момента регистрации заявки фондом сведения, заполненные в полях «Название проекта», «Краткое описание проекта (деятельности в рамках проекта)», «География проекта», «Обоснование социальной значимости проекта», «Целевые группы проекта», «Цели проекта», «Задачи проекта», «Общая сумма расходов на реализацию проекта», «Запрашиваемая сумма гранта», будут доступными для ознакомления всем посетителям сайта грантгубернатора.рф.

Следует особенно внимательно проверять заполнение этих полей, в том числе на предмет корректности отражения идеи проекта, отсутствия грамматических, орфографических и пунктуационных ошибок. По указанным сведениям посетители сайта будут судить о содержании проекта, о деятельности, на которую запрашивается грант.

Перед подачей заявки рекомендуется самостоятельно проверить, насколько введенная информация соответствует критериям экспертной оценки, указанным в положении о конкурсе. Из заявки должна быть четко ясна и понятна суть проекта.

## **I раздел «О проекте»**

## **«1. Грантовое направление»**

Для выбора предоставляется 10 грантовых направлений. Вам необходимо выбрать из списка только одно – то, которому более всего соответствует деятельность по проекту (основная часть мероприятий проекта).

## **«1.1. Тематика грантового направления»**

Необходимо выбрать наиболее подходящую тематику деятельности по проекту в рамках грантового направления, определенного в пункте 1. Этот выбор не ограничивает работу рамками одной тематики, но влияет на экспертизу проекта (эксперты для оценки проекта распределяются по грантовым направлениям и тематикам).

## **«2. Название проекта»**

Название проекта не должно быть слишком длинным, его необходимо написать без кавычек с заглавной буквы и без точки в конце. Внимательно проверьте, чтобы в названии не было орфографических и пунктуационных ошибок! Важно оценить название с позиции публичности (как СМИ, профессиональное или местное сообщество, благополучатели будут воспринимать такое название). В название проекта не должно входить его описание. **Название проекта нельзя будет изменить после подачи заявки**. С момента регистрации заявки название проекта станет общедоступным.

## **«3. Краткое описание проекта (деятельности в рамках проекта)»**

Краткая текстовая презентация проекта должна содержать:

1) описание основной идеи проекта и конкретных действий по его реализации (без обоснования актуальности и социальной значимости);

2) указание целевой аудитории;

3) наиболее значимые ожидаемые результаты.

Текст краткого описания будет общедоступным (в том числе в виде публикаций в СМИ и в сети Интернет). Развернутое описание проекта можно будет загрузить в виде файла в формате PDF в поле 7.1.

## **«4. География проекта»**

В этом поле необходимо указать муниципальные образования Ханты-Мансийского автономного округа - Югры, на территории которых планируется реализация проекта. Это может быть весь округ, один или несколько муниципалитетов.

Если в уставе организации указана конкретная территория её деятельности, это ограничение должно быть учтено.

*Так, например, если организация зарегистрирована в форме местного общественного объединения, она должна работать только на территории своего муниципалитета.*

6

*Если организация ранее работала только в своём муниципалитете, но планирует расширение деятельности на несколько соседних, такой проект может получиться успешным при условии уже налаженного взаимодействия. При этом стоит реально оценить свои возможности по сотрудничеству с другими территориями.*

## **«5. Дата начала реализации проекта» и «6. Дата окончания реализации**

#### **проекта»**

Срок реализации проекта, представляемого на конкурс, не может превышать 18 месяцев. Мероприятия в календарном плане должны начинаться не ранее 1 июля 2019 г. и завершаться до 31 декабря 2020 г.

Заполнить поля 5 и 6 можно двумя способами:

- ручной ввод. Для этого нужно нажать на строку «Выберите дату» и ввести соответствующие цифры в формате ДД.ММ.ГГГГ;
	- выбор даты в календаре. Для вывода календаря необходимо нажать на его значок.

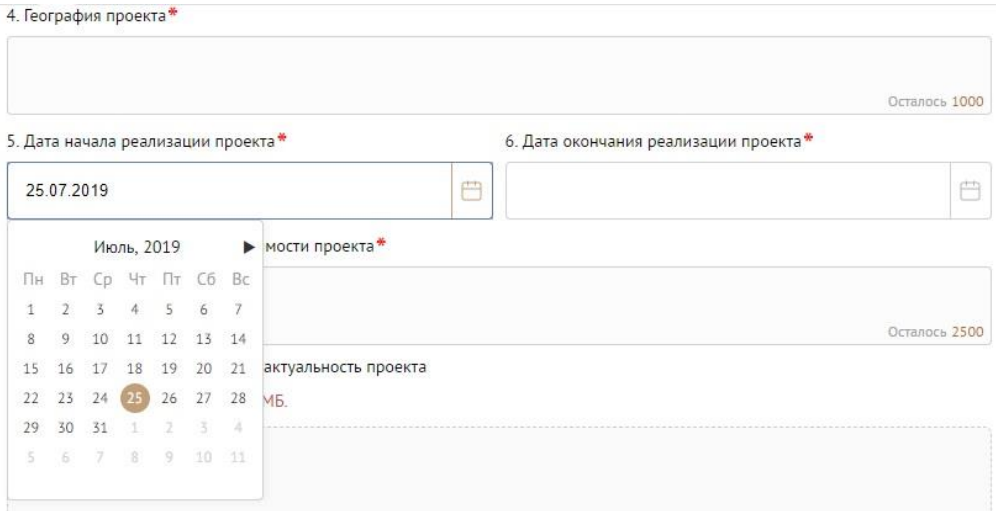

## **«7. Обоснование социальной значимости проекта»**

В этом поле нужно:

● описать общую картину текущего состояния выбранной для реализации проекта сферы на выбранной географической территории;

● выявить и сформулировать социально значимые проблемы, на решение или

сглаживание которых направлен проект;

● представить статистическую информацию, цитаты из текстов программ или выступлений экспертов, а также другие необходимые данные, способные подтвердить актуальность реализации проекта на выбранной территории.

Старайтесь избегать общих фраз и цитат.

## **«7.1. Полное описание проекта, презентация проекта**»

В это поле можно загрузить подробное описание проекта и (или) презентацию проекта. Эти документы необязательны, но их предоставление позволит экспертам конкурса лучше понять проект, особенно если он претендует на уникальность и содержит новые решения или методики. Специальных требований к таким документам нет.

С помощью презентации можно визуально представить основную идею проекта, подчеркнуть наиболее значимые, по мнению заявителя, моменты.

Если при подготовке заявки Ваш проект находится на этапе реализации, то в данном поле Вы можете разместить уже разработанные документы и материалы.

Все документы могут быть загружены только в формате PDF. То есть текстовые файлы, файлы презентаций должны быть преобразованы в формат PDF.

## **«8. Целевые группы проекта»**

Здесь нужно выбрать одну или несколько целевых групп благополучателей - людей, на работу с которыми направлен проект.

Группы можно выбрать из предлагаемого списка, нажав стрелку в конце строки.

Также можно ввести свой вариант. Для этого нужно вписать его в поле строки и нажать на клавиатуре кнопку «Enter» («Ввод»).

Не нужно отмечать все пункты в списке. Указывайте только те целевые группы, с которыми планируете проводить мероприятия в рамках календарного плана. Если мероприятий для выбранных целевых групп не будет в плане, оценка по проекту будет снижена. Указывайте только те целевые группы, работу с которыми в случае победы в конкурсе сможете подтвердить.

## **«9. Цели проекта»**

Укажите цель, на достижение которой направлена деятельность в рамках проекта.

Как правило, у проекта выделяют одну цель, достижению которой способствует несколько задач.

Если у Вашего проекта несколько целей, каждую необходимо указывать в отдельном поле. Чтобы добавить новое поле, нажмите кнопку «Добавить цель».

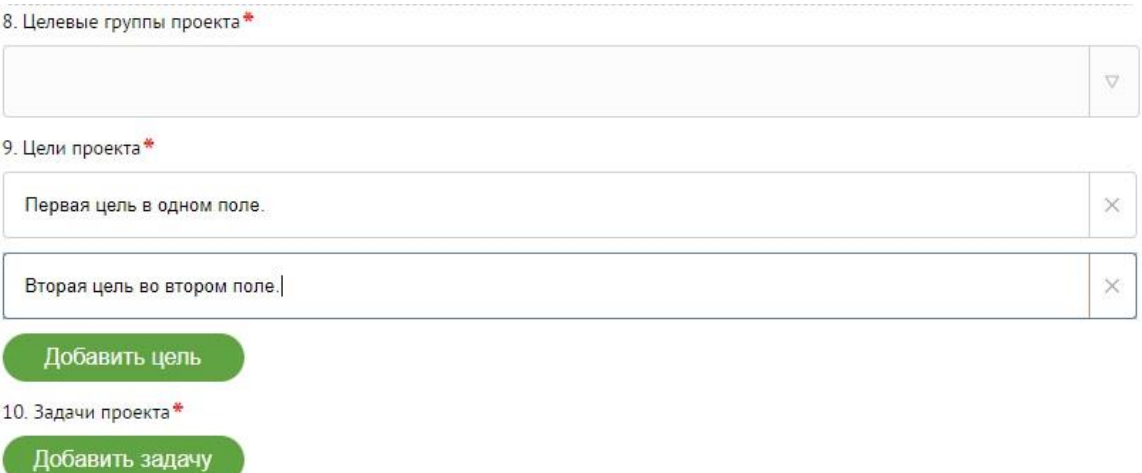

## **«10. Задачи проекта»**

Сформулируйте конкретные задачи, через решение которых будут достигаться цели проекта. Каждую задачу необходимо указывать в отдельном поле. Чтобы добавить новую задачу, нажмите кнопку «Добавить задачу».

Указанные в заявке задачи автоматически переносятся в раздел «Календарный план».

## **«11. Партнёры проекта»**

В данном поле можно указать названия организаций, имена и должности лиц, готовых оказать поддержку в реализации заявленного проекта. Поддержку проекта желательно подтвердить актуальными документами от указанных партнеров. Документы в формате PDF нужно загрузить в поле **«11.1 Письма поддержки, соглашения о сотрудничестве и иные аналогичные документы».**

Чтобы добавить каждого нового партнера, нажмите кнопку «Добавить партнёра».

#### **«12. Как будет организовано информационное сопровождение проекта»**

В данном поле необходимо отразить, каким образом будет организовано освещение мероприятий проекта в СМИ и в сети Интернет, в том числе описать договоренности с представителями СМИ (если они имеются).

Здесь же можно указать ссылки на ресурсы проекта в сети Интернет.

## **«13. Количественные результаты»**

В это поле нужно вписать количественные показатели, с помощью которых можно определить соразмерность запрашиваемой суммы гранта и результатов проекта. Ориентироваться удобнее всего на мероприятия проекта в календарном плане.

Показатели должны соответствовать следующим требованиям:

● адекватность (показатель характеризует реальную ситуацию в результате достижения цели или решения задачи);

● достижимость (значения этого показателя реалистично получить за время реализации проекта);

● достоверность (способ сбора и обработки информации в дальнейшем нужно будет подтверждать документально);

● измеримость (у показателя должны быть числовые значения);

● объективность (не допускается использование показателей, которые могут улучшаться при ухудшении реального положения дел);

● однозначность (смысл показателя не должен вызывать разночтений, поэтому следует избегать сложных формулировок).

После ввода формулировки показателя необходимо нажать кнопку «Enter» («Ввод») на клавиатуре.

*При определении количественных показателей можно воспользоваться спискомподсказкой, выпадающим при нажатии на стрелку в конце строки. Однако предпочтительнее сформулировать собственные показатели: они смогут точно отразить специфику проекта и обозначить круг благополучателей.*

Далее в поле **«Ожидаемый результат»** нужно цифрами вписать значения количественных показателей – ожидаемые итоги, подтверждающие достижение цели проекта и решение его задач.

Каждую формулировку ожидаемого количественного результата необходимо указывать в отдельной строке. Чтобы добавить новый показатель, нажмите кнопку «Добавить».

**При указании количества благополучателей не нужно повторяться и указывать одни и те же группы людей в разных пунктах.**

*Для относительных показателей можно указывать проценты.*

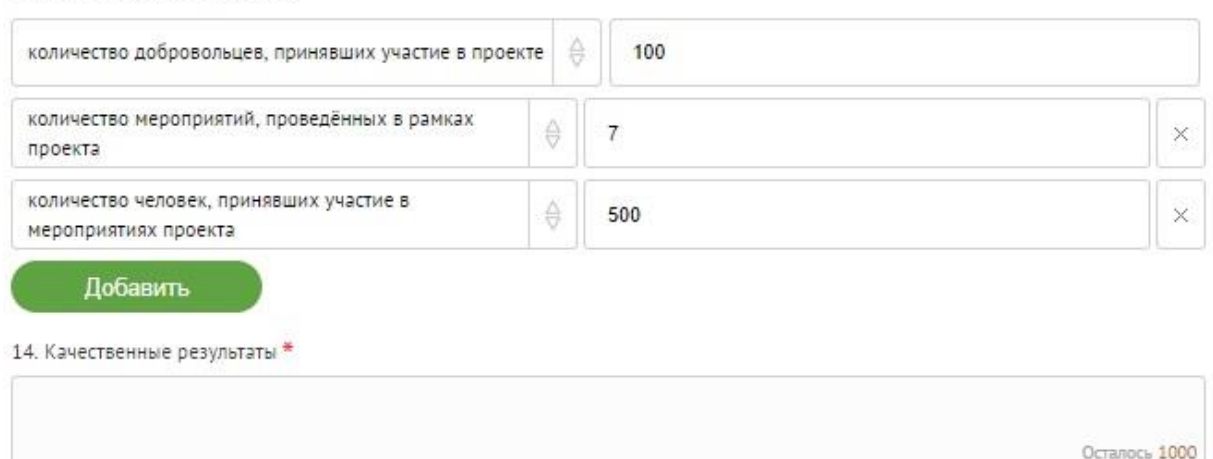

13. Количественные результаты\*

## **«14. Качественные результаты»**

Здесь нужно описать положительные изменения, ожидаемые от реализации проекта: результаты достижения поставленных целей, решения обозначенных в пункте 7 проблем, а также способы и методы их измерения (например, социальный опрос, анкетирование, тестирование, привлечение независимых экспертов и другие инструменты оценки достижения качественных результатов).

Качественные результаты должны включать в себя индикаторы, характеризующие изменения в целевой группе благодаря реализации проекта.

## **«15. Дальнейшее развитие проекта»**

В этом поле нужно указать, будет ли продолжена деятельность организации в том же направлении после завершения грантового финансирования. Есть ли для этого возможности и какие? Какой социальный эффект ожидается от продолжения выбранной деятельности?

Заполнение этого поля очень важно при запросе гранта на приобретение дорогостоящего оборудования, транспортных средств.

## **«16. Источники ресурсного обеспечения проекта в дальнейшем»**

Здесь следует указать, за счет каких средств проект будет осуществляться после грантового финансирования, если работа по нему будет продолжена.

## **«17. Видео о проекте»**

В качестве **дополнительной информации** можно привести ссылку на снятый заявителем и размещенный в открытом доступе видеоролик об актуальности проекта. Это может быть видеообращение руководителя или всей команды проекта, история о территории или о целевой группе, наглядно демонстрирующие наличие проблемы, и т. п.

Необязательное поле, в которое можно вставить до 3 ссылок на готовые видеоролики о проекте, если они есть (видеовизитка, реклама, анонс, учебный фильм, информационный сюжет и т. п.).

## **II раздел «Информация о руководителе проекта»**

В этом разделе нужно указать информацию, которая поможет экспертам конкурса убедиться в том, что руководитель проекта обладает достаточными знаниями, опытом и компетенциями для качественной реализации проекта.

Ниже представлена информация для помощи заявителям при заполнении некоторых полей данного раздела.

## **«1. ФИО руководителя проекта»**

При заполнении анкеты необходимо начать ввод данных с фамилии, имени и отчества руководителя. Для добавления информации о руководителе проекта необходимо заполнить пункты анкеты.

## **«2. Должность руководителя проекта в организации-заявителе»**

В этом поле необходимо указать должность руководителя проекта на момент подачи заявки в организации-заявителе. Если руководитель проекта не является сотрудником организации, в этом поле необходимо указать другую форму сотрудничества (сотрудничество по гражданско-правовому договору, волонтер и т.д.) или указать «не является сотрудником организации».

## **«3. Дополнительная информация о руководителе проекта»**

По желанию заявителя можно указать ученую степень, ученое звание, информацию об участии в деятельности общественных органов (общественных и экспертных советов, комиссий и т. п.).

#### **«4. Дополнительная информация о руководителе проекта»**

По желанию заявителя можно указать ученую степень, ученое звание, информацию об участии в деятельности общественных органов (общественных и экспертных советов, комиссий и т. п.).

## **«8. Образовательные организации и специальности»**

Следует перечислить не более 5 образовательных организаций, обучение в которых прошел руководитель проекта (за исключением общеобразовательных), с указанием наименования организации, полученной специальности, периода обучения. При необходимости внесения следующей образовательной организации нажмите кнопку «Добавить».

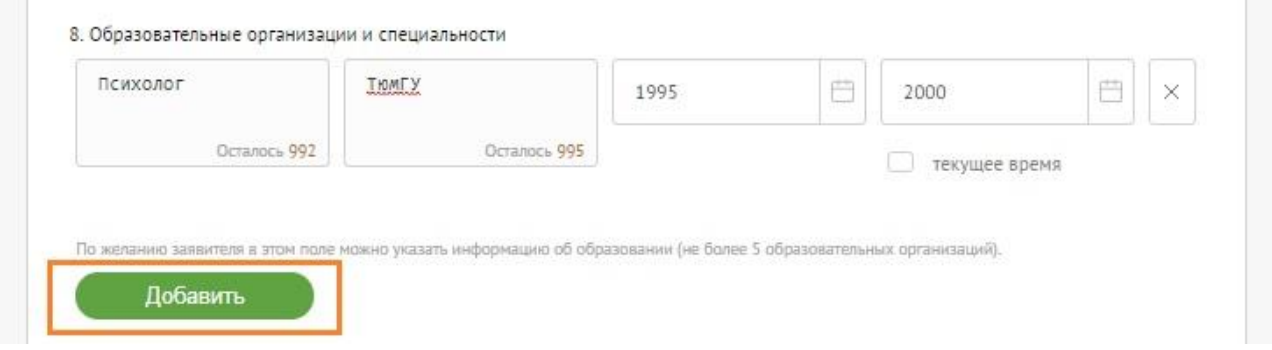

## **«9. Опыт работы руководителя проекта»**

Следует перечислить не более 10 мест работы руководителя с указанием наименования организации, должности и периода работы. Для того чтобы перейти к внесению следующего места работы, нажмите кнопку «Добавить».

В случае если опыт работы отсутствует, необходимо поставить отметку в поле «нет опыта».

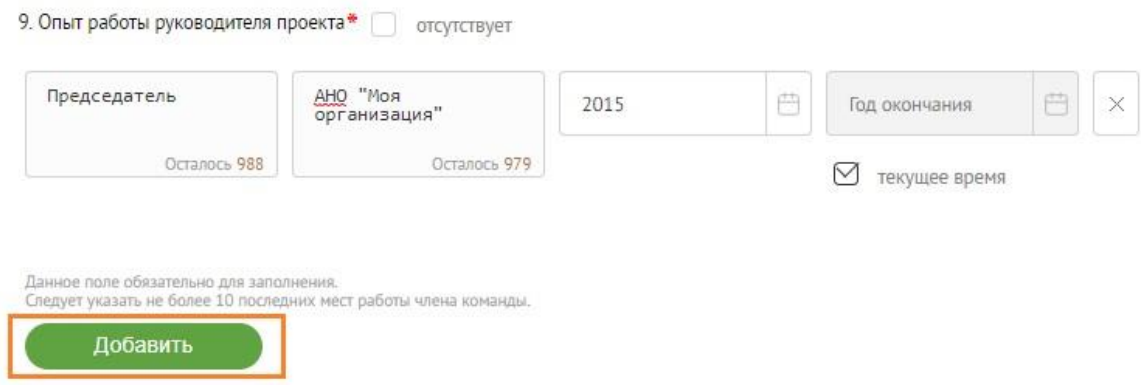

## **«10. Опыт реализации социально значимых проектов у руководителя проекта»**

В этом поле необходимо предоставить информацию, отражающую опыт руководителя проекта по реализации социально значимых инициатив. Следует указать не более 5 проектов, отдавая предпочтение тем из них, которые связаны с тематикой подаваемой на конкурс заявки. В случае если опыт работы по реализации социально значимых проектов отсутствует, необходимо поставить отметку в поле «нет опыта». Для того, чтобы перейти к описанию следующего проекта, нажмите кнопку «Добавить».

## **«11. Примечания»**

В этом поле можно указать дополнительную информацию, например, о получении

государственных наград, благодарностей, премий и т. п.

## **«12. Рекомендательные письма, отзывы, характеристики»**

Используя кнопку «Прикрепить файл», можно загрузить до 5 файлов, отражающих компетенции руководителя проекта по направлениям реализации проекта. Например, дипломы, грамоты, сертификаты, подтверждающие участие в мероприятиях, и т. д.

Все материалы должны загружаться в формате PDF.

## **«13. Ссылка на профиль в социальных сетях»**

В это поле можно вставить до 5 ссылок на аккаунты руководителя в разных социальных сетях или личные сайты-визитки. Каждая новая ссылка указывается в отдельном поле, которое появляется после нажатия кнопки «Добавить».

13. Ссылка на профиль в социальных сетях

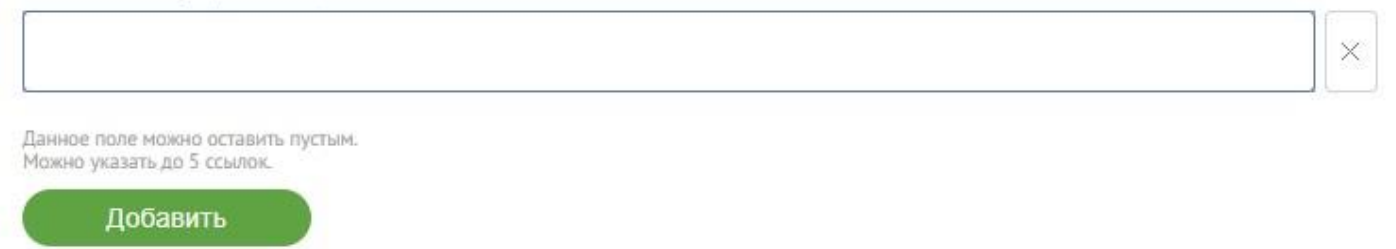

**Это необязательная информация, но она будет полезной для экспертов конкурса.**

## **«14. Добавить фотографию»**

Для прикрепления фотографии необходимо нажать кнопку «Прикрепить изображение», выбрать необходимый файл на компьютере и нажать кнопку «Прикрепить».

## **III раздел «Информация о команде проекта»**

В данном разделе следует обосновать способность команды проекта справиться с решением задач, указанных в заявке. Наиболее важно объяснить: кто именно и какие задачи будет выполнять; какой у каждого члена команды имеется практический опыт.

Как правило, указывается 5-7 ключевых членов команды. Всего возможно добавить до 15 человек. Для каждого члена команды необходимо указать фамилию, имя, отчество, должность или роль в заявленном проекте, полученное образование с уточнением наименования образовательной организации и специальности, опыт работы.

Ниже представлена информация для помощи заявителям при заполнении некоторых полей данного раздела.

## **«4. Образовательные организации и специальности»**

Следует перечислить не более 5 образовательных организаций, обучение в которых прошел член команды проекта (за исключением общеобразовательных), с указанием наименования организации, полученной специальности, периода обучения. Для того чтобы перейти к внесению следующей образовательной организации, нажмите кнопку «Добавить».

## **«5. Опыт работы»**

Следует перечислить не более 10 мест работы члена команды проекта с указанием наименования организации, должности и периода работы. Для того чтобы указать следующее место работы, нажмите кнопку «Добавить». В случае если опыт работы отсутствует, необходимо поставить отметку в поле «нет опыта».

#### **«6. Опыт реализации социально значимых проектов»**

Сюда необходимо внести информацию, отражающую опыт члена команды проекта по реализации социально значимых инициатив. Следует указать не более 5 проектов, отдавая предпочтение тем из них, которые связаны с тематикой подаваемой на конкурс заявки. В случае если опыт работы по реализации проектов отсутствует, необходимо поставить отметку в поле «нет опыта».

6. Опыт реализации социально значимых проектов\* [  $\heartsuit$ ] отсутствует

#### 7. Примечание

Заполните поле в свободной форме

Осталось 2500

## **«7. Примечания»**

В этом поле можно указать дополнительную информацию, например, о получении государственных наград, благодарностей, премий и т. п.

## **«8. Ссылка на профиль в социальных сетях»**

В это поле можно вставить до 5 ссылок на аккаунты члена команды проекта в разных социальных сетях или личные сайты-визитки.

## **Чтобы приступить к внесению информации о следующем члене команды проекта, нажмите кнопку «Добавить члена команды», располагающуюся внизу страницы.**

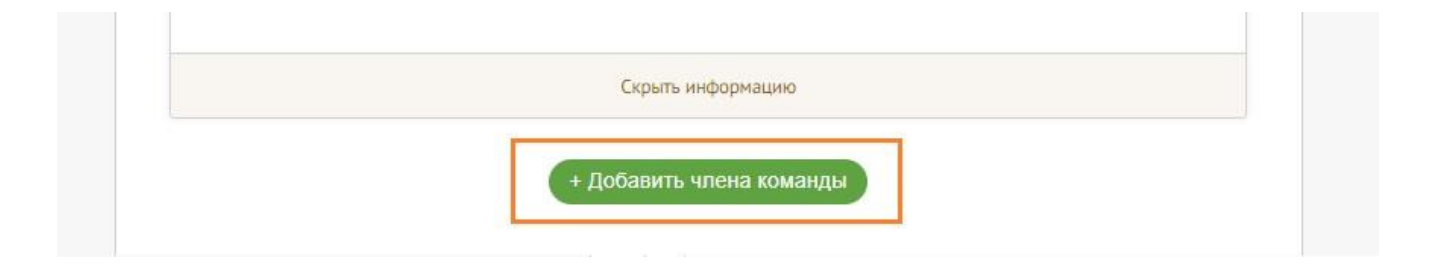

## **IV раздел «Организация-заявитель**

## **«1. ОГРН»**

Введите ОГРН организации и внимательно проверьте указанный номер, затем нажмите кнопку «Автозаполнение данных».

**Внимание!** В случае ошибки в номере в систему будут автоматически загружены данные другой организации. Исправить это невозможно. Необходимо будет удалять заявку и составлять новую (скопировав в нее данные из старой заявки).

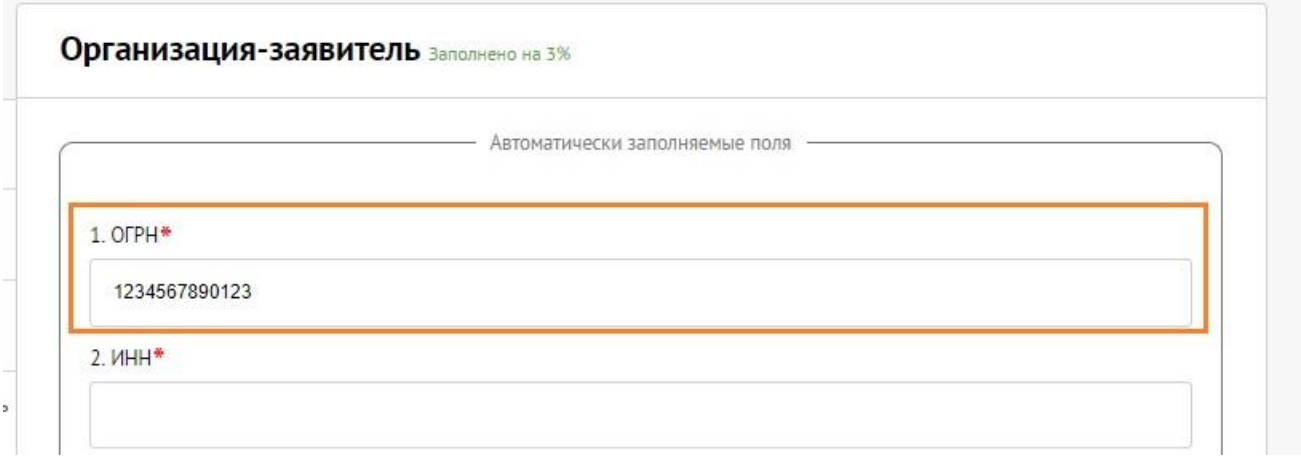

После ввода номера ОГРН автоматически загрузиться карта организации с основными данными: **«2. ИНН», «3. КПП», «4. Дата регистрации организации»**, **«5. Полное наименование организации», «6. Сокращенное наименование организации», «7. Адрес (местонахождение) организации», «8. Фактическое место нахождения организации», «9. Адрес для направления организации юридически значимых сообщений», «10. Ф. И. О. руководителя организации».**

Если сведения ЕГРЮЛ окажутся недостоверными (неактуальными), можно внести изменения во все поля, кроме ОГРН и ИНН. При этомизменение заполненных данных на ложные влечет недопуск заявки до независимой экспертизы.

Организация по требованиям законодательства обязана обеспечить актуальность сведений о ней, внесенных в ЕГРЮЛ.

## **«12. Добавить файл устава»**

**В систему должна быть загружена хорошо читаемая скан-копия действующей редакции устава организации (со всеми внесенными изменениями):**

● необходимо отсканировать все страницы прошитого устава организации, которые

содержат текст (и иные символы, знаки, печати), включая оборот последней страницы с отметкой уполномоченного органа;

● создать из отсканированных файлов один файл формата PDF и убедиться, что его размер не превышает 10 Мб;

● нажать кнопку «Загрузить файл», выбрать необходимый документ и нажать кнопку

## «Прикрепить».

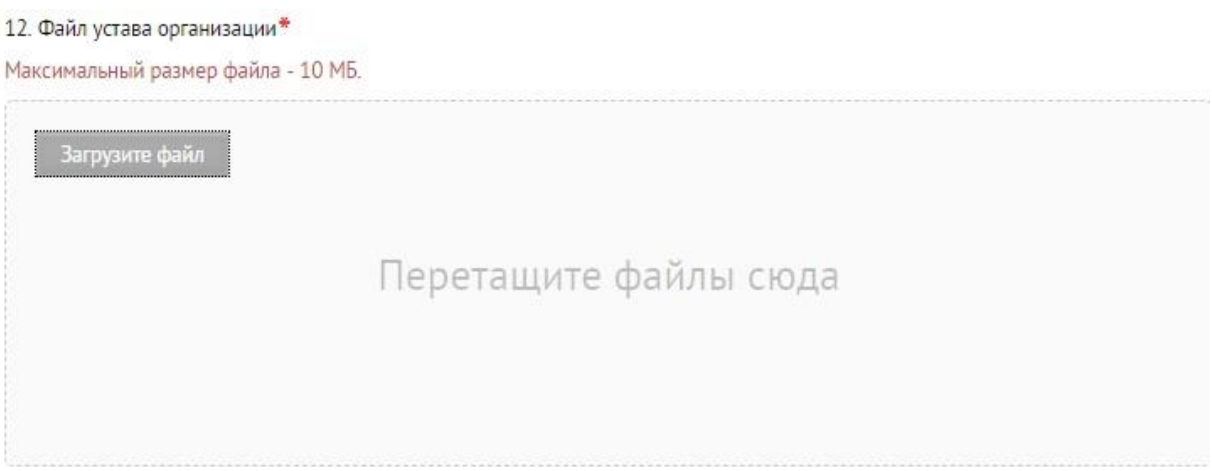

#### Убедитесь, что файл загружен.

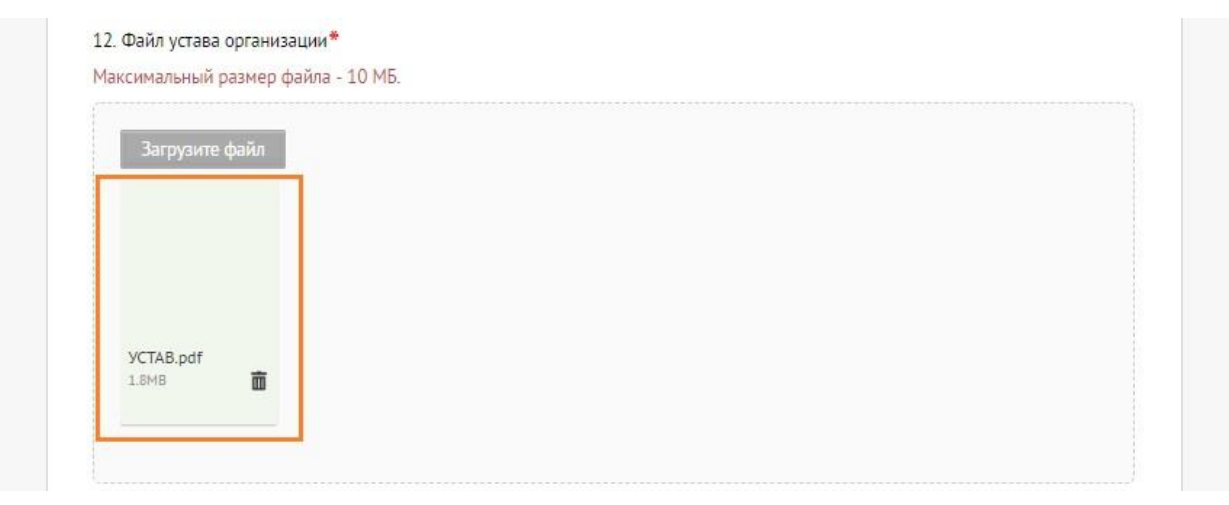

Для помощи в сканировании устава (и приложений к нему) и преобразовании его в PDF-файл подготовлена видеоинструкция, которую Вы можете посмотреть, перейдя по **[ссылке](https://www.youtube.com/watch?v=FWPfLs9nVnE&amp%3Bfeature=youtu.be)** (нажмите CTRL и щелкните [ссылку\)](https://www.youtube.com/watch?v=FWPfLs9nVnE).

# **«13. Информация о наличии лиц, имеющих право подписи без доверенности»**

Если у организации есть лица, имеющие право подписи без доверенности, нужно отметить этот пункт. В автоматически открывшемся поле «15.4. Лица, имеющие право подписи без доверенности» необходимо внести сведения о таких лицах. Если их несколько, нужно

воспользоваться кнопкой «Добавить».

#### **«14. Информация о наличии коллегиального органа управления»**

Следует поставить отметку, если у организации-заявителя есть коллегиальный орган управления (совет, президиум, правление и т. п.), и указать в поле **«16.1»** Ф. И. О. и должность его руководителя. Общее собрание членов организации таким органом не является.

## **«15. Главный бухгалтер»**

Следует выбрать из списка, кому передано ведение бухгалтерского учета организации. В случае если ведение бухгалтерского учета не осуществляется руководителем организации, необходимо указать Ф. И. О. физического лица (индивидуального предпринимателя) или наименование организации, которая ведет бухгалтерский учет.

## **«16. Контактный телефон организации»**

Информация, указанная в данных полях раздела, размещается на информационных ресурсах Фонда «Центр гражданских и социальных инициатив Югры» и может быть общедоступна, в том числе для СМИ и общественности.

# **«17. Адрес электронной почты для направления организации юридически значимых сообщений»**

В данном поле раздела необходимо указать адрес электронной почты для взаимодействия организации-заявителя с Фондом «Центр гражданских и социальных инициатив Югры» по вопросам рассмотрения и реализации проекта.

#### **«18. Основные виды деятельности организации»**

Следует выбрать не более 10 видов деятельности, осуществляемых организацией в соответствии с ее уставом.

Вы можете выбрать варианты из списка, нажав стрелку в конце строки.

Также можно ввести свои варианты. Для этого необходимо вписать текст в строку и нажать на клавиатуре кнопку «Enter» («Ввод»), чтобы сохранить введеннуюформулировку.

## **«19. Целевые группы, опыт работы с которыми имеет организация»**

В данном поле необходимо указать целевые группы путем выбора из списка и (или) ввода своего варианта. В случае выбора своего варианта необходимо нажать на клавиатуре

кнопку «Enter» («Ввод»), чтобы сохранить введенную формулировку.

## **«20. Дополнительные документы об организации»**

Если уВас есть какие-то изменения в регистрационных данных, но они еще не отражены в ЕГРЮЛ, Вам нужно прикрепить новые документы в это поле заявки.

#### **«21. География организации»**

В данном поле следует указать территорию, на которой реально осуществлялась деятельность организации (вся страна, округ, один или несколько муниципалитетов).

## **«22. Адрес электронной почты для внешних коммуникаций»**

Информация, указанная в данных полях раздела, размещается на информационных ресурсах Фонда «Центр гражданских и социальных инициатив Югры» и может быть общедоступна, в том числе для СМИ и общественности.

#### **«23. Веб-сайт»**

Здесь необходимо указать официальный адрес сайта организации. Если у организации нет своего сайта, в данном поле необходимо написать «нет» или «отсутствует». Недопустимо указывать сайты других организаций, в том числе партнерских. Только сайт организациизаявителя.

#### **«24. Группы в социальных сетях»**

Необходимо указать ссылки на аккаунты организации в социальных сетях, воспользовавшись кнопкой «Добавить».

Пожалуйста, обязательно проверьте корректность введенных ссылок. Информация в группах (на страницах) в социальных сетях часто используется экспертами конкурса для ознакомления с деятельностью организации.

#### **«25. Учредители организации-заявителя»**

Необходимо указать, есть ли в составе учредителей организации физические лица – граждане иностранных государств, или юридические лица. Соответствующую отметку нужно поставить в соответствующее поле, а затем ввести Ф. И. О. физического лица и полное наименование организации соответственно.

# **«26. Обособленные структурные подразделения организациизаявителя»**

В случае если организация имеет обособленные структурные подразделения, необходимо поставить отметку в соответствующем поле и указать наименование и адрес подразделений. При необходимости заполнения информации о следующем структурном подразделении нажмите кнопку «Добавить».

### **«27. Участие (членство) в других некоммерческих организациях»**

По желанию заявителя можно указать участие (членство) организации-заявителя в других некоммерческих организациях. Для этого необходимо поставить отметку в соответствующем поле и указать наименование и адрес организации. При необходимости заполнения информации о следующей организации нажмите кнопку «Добавить».

## **«28. Участие в коммерческих организациях»**

По желанию заявителя можно поставить отметку об участии организации-заявителя в коммерческих организациях. При этом нужно будет указать их название и адрес. Для дополнения сведений используйте кнопку «Добавить».

# **«29. Количество членов (участников) организации: физических лиц, юридических лиц»**

## **«30. Количество штатных работников»**

Укажите сколько сотрудников официально трудоустроены в вашей организации.

## **«31. Количество добровольцев»**

### **«32. Доходы организации (в рублях) за предыдущий год»**

Следует указать все денежные, а также имущественные поступления (при наличии стоимостной оценки имущества), а также источники финансирования. Все поля данного пункта заполняются цифрами без запятых и иных знаков.

Следует указать суммы соответствующих доходов организации за предыдущий год (в рублях, без копеек). Если по каким-либо из приведённых подразделов доходов не было, следует указать цифру 0 (ноль) в соответствующей строке дохода.

## **«33. Общая сумма расходов организации за предыдущий год»**

Следует указать общую сумму расходов организации за предыдущий год (врублях, без копеек).

# **«34. Количество благополучателей за предыдущий год (с января по декабрь): физические лица, юридические лица»**

Следует указать, сколько физических и/или юридических лиц получили поддержку со стороны организации-заявителя, стали участниками проведенных мероприятий, получили материальную помощь и т. п. за предыдущий год. Данное поле заполняется цифрами без запятых и иных знаков.

# **«35. Основные реализованные проекты и программы за последние 5 лет»**

Здесь необходимо указать не более 15 социально значимых проектов, которые ранее были реализованыорганизацией. Следует указать название проекта, даты начала и окончания его реализации, объем и источник финансирования, краткое описание, достигнутые результаты, привести ссылки на официальный сайт проекта или официальные страницы в соцсетях. В случае если организация не имеет опыта реализации социально значимых проектов, следует поставить отметку в графе «отсутствуют».

# **«36. Имеющиеся в распоряжении организации материальнотехнические ресурсы»**

В данном поле можно указать имеющиеся в распоряжении заявителя помещения, транспортные средства, оборудование, интеллектуальные права, иные ресурсы.

## **«37. Публикации в СМИ»**

В данном поле через запятую можно указать ссылки на электронные публикации о деятельности организации либо данные о публикациях в печатных СМИ.

# **V раздел «Календарныйплан»**

В этом разделе Вы должны перечислить все мероприятия проекта, необходимые для его успешной реализации.

Каждое мероприятие календарного плана должно быть направлено на решение задач, обозначенных в разделе «О проекте».

Описание мероприятия должно включать подробную информацию о том, какимобразом оно будет реализовано, для какой целевой группы.

Необходимо указание сроков и конкретных результатов (согласно количественным показателям из п.13) по итогам каждого мероприятия.

Для начала заполнения календарного плана нажмите кнопку «Добавить мероприятие».

Далее из списка выберите одну из обозначенных Вами задач, на решение которой направлено проведение мероприятия.

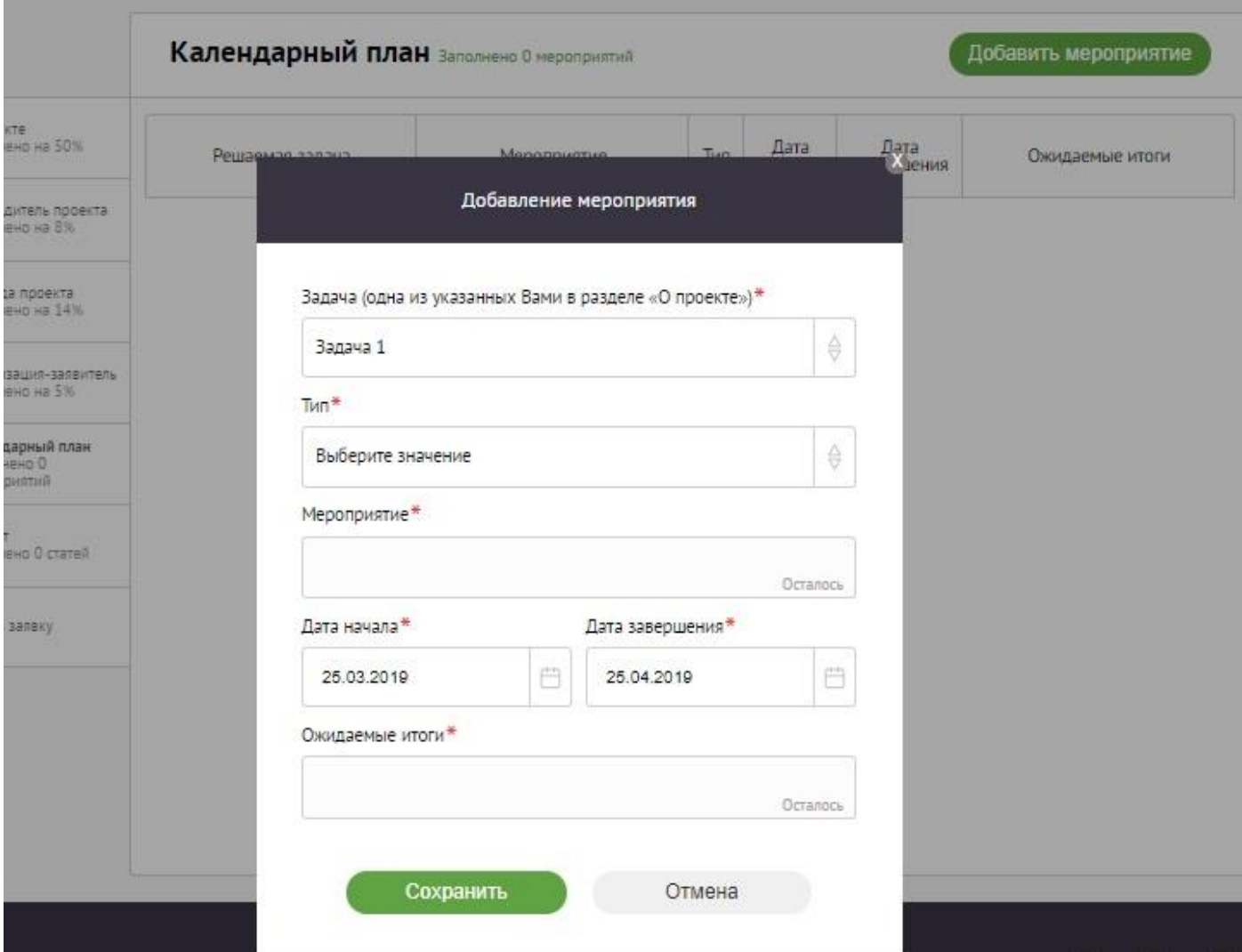

## Выберите тип мероприятия: **«публичное»** или **«непубличное»**.

*Кпубличным мероприятиям следует отнести те, которые могут предусматривать участие СМИ и не относятся к текущей деятельности организации*

 $T_{\text{max}}$ 

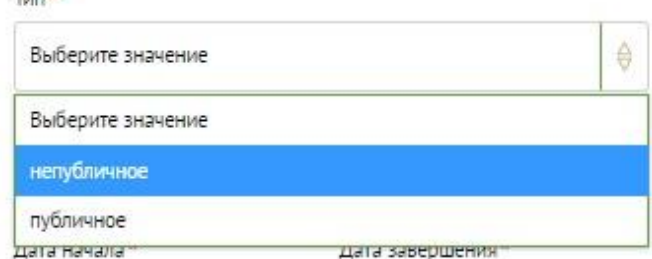

Указывайте точные даты мероприятий, при необходимости в процессе проведения проекта даты мероприятий по согласованию с фондом можно будет изменить. В случае если дата начала мероприятия еще не определена, необходимо указать первое число месяца.

В поле «Ожидаемые итоги» необходимо указать конкретные результаты планируемого мероприятия, соотносимые с пунктом 13 раздела «О проекте». *Например: «проведено не менее трех семинаров для педагогов-психологов, в которых приняло участие не менее 50 человек».*

После заполнения всех строк в окне «Добавить мероприятие» нажмите кнопку «Сохранить».

Для изменения или удаления мероприятий календарного плана воспользуйтесь кнопками «редактировать» и (или) «удалить», располагающимися в строке мероприятия, которую Вы хотите изменить.

## **VI раздел «Бюджет проекта»**

*Данный раздел рекомендуется заполнять после внимательного изучения методических рекомендаций по подготовке бюджета проекта, размещенных на сайте грантгубернатора.рф, следуя этим рекомендациям. Игнорирование указанных методических*   $p$ екомендаций может повлечь получение низкой оценки, поскольку с бюджетом проекта связано *несколько значимых критериев оценки.*

## **VII раздел «Подать заявку»**

Убедитесь, что содержание проекта соответствует выбранному грантовому направлению, все обязательные поля заполнены, документы загружены.

Для продолжения подачи заявки необходимо:

● руководителю организации поставить личную подпись и собственноручно написать свои фамилию, имя, отчество, а также поставить печать организации (при наличии печати у организации);

● отсканировать подписанный документ, сохранить скан-копию в формате PDF;

● убедиться, что размер файла не превышает установленного ограничения, нажать кнопку «Прикрепить файл», выбрать необходимый документ и нажать кнопку «Прикрепить».

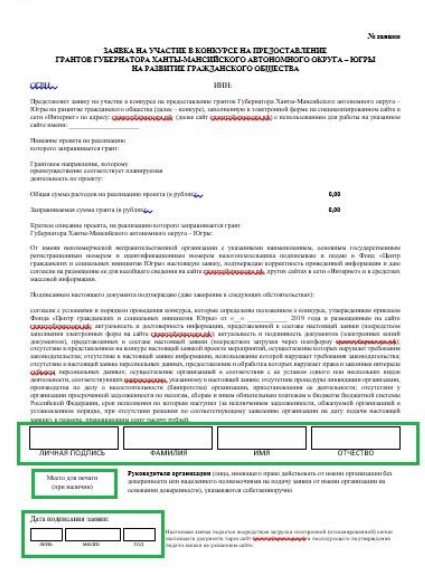

Если загружаемый документ будет подписываться не указанным в ЕГРЮЛ руководителем организации, а другим лицом, необходимо в обязательном порядке прикрепить в соответствующее поле скан-копию **доверенности**, заверенной руководителем организации.

**Доверенность** должна соответствовать требованиям статей 185-186 Гражданского кодекса Российской Федерации и содержать прямое указание на делегирование руководителем организации данному лицу полномочий по представлению в Фонд «Центр гражданских и социальных инициатив Югры» заявки на участие в конкурсе на предоставление гранта Губернатора на развитие гражданского общества, в том числе предоставлению юридически значимых заверений об обстоятельствах, изложенных в форме подтверждения подачи заявки (все указанные обстоятельства должны быть перечислены в доверенности).

Если доверенность не будет соответствовать указанным выше требованиям, заявка не будет зарегистрирована.

Фонд **не рекомендует** подписывать заявку лицу, не обладающему правом действовать от имени организации без доверенности (в связи со сложностями юридической квалификации заверений об обстоятельствах, изложенных в форме подтверждения подачи заявок, и последствий предоставления от имени организации недостоверных сведений).

Обращаем Ваше внимание, что подача заявки по доверенности допустима в исключительных случаях (например, в случае тяжелой болезни руководителя организации или наличия унего инвалидности, исключающей возможность подписания заявки, в том числе полной или частичной потери зрения).

Заявка, подписанная не уполномоченным на совершение соответствующих действий от имени организации лицом, не признается заявкой на участие в конкурсе, не учитывается и с момента выявления факта представления неуполномоченным лицом дальше **не рассматривается**.

После загрузки скан-копии заявки станет активной кнопка «Подать заявку».

Ее нажатие отправляет заявку на рассмотрение в фонд. После этого **внесение изменений в заявку становится невозможным!**

После отправки заявки в личном кабинете в разделе «Краткая информация» изменится статус заявки на «Подана в фонд».

Статус формируемых и поданных заявок можно отслеживать в личном кабинете сайта, выбрав соответствующую заявку в разделе «Мои проекты».

## <span id="page-25-0"></span>**Внесение исправлений в заявку**

**Заявка после отправки на рассмотрение не подлежит корректировке по инициативе заявителя.** Правки можно вносить только в формируемую заявку до момента нажатия кнопки «Подать заявку».

В течение 5 рабочих дней после отправки заявки в фонд сотрудниками фонда могут быть обнаружены и указаны несоответствия требованиям положения о конкурсе, включая недостатки технического характера, которые будут отражены в личном кабинете и могут быть устранены не позднее срока окончания приема заявок на конкурс, то есть **до 23:30 23 апреля 2019 г.**

Заявки, поступившие в фонд, проверяются и регистрируются в течение 5 рабочих дней, поэтому рекомендуется направлять заявки **не позднее 15 апреля 2019 г.** (чтобы иметь возможность исправить недочеты в случае их выявления).

## **Важно!**

**Если вы вносите изменения в заявку после проверки фондом и отправки ее вам на доработку, вам необходимо заново распечатать, подписать и загрузить форму подтверждения подачи заявки.**

26

## **Статусы заявки в процессе участия в конкурсе**

В разделе «Краткая информация» личного кабинета заявка имеет несколько статусов.

<span id="page-26-0"></span>1. «Подготовка» – данный статус отображается в процессе формирования заявки на сайте.

2. «Подана в фонд» – данный статус присваивается заявке после нажатия кнопки «Подать заявку» и до ее регистрации (проверки) сотрудниками Фонда «Центр гражданских и социальных инициатив Югры».

3. «Требуется устранение недостатков» – данный статус присваивается поданной заявке, в которой необходимо устранить несоответствия требованиям положения о конкурсе, включая недостатки технического характера и комплектности заявки, выявленные работниками фонда.

После даты завершения приема заявок на конкурс статус таких заявок меняется на «Зарегистрировано с замечаниями», в связи с тем, что внесение изменений в заявки становится невозможным.

4. «Ненадлежащий заявитель» – данный статус присваивается поданной заявке в случае, если организация-заявитель не отвечает требованиям положения о конкурсе.

5. «Не подлежит рассмотрению» – данный статус присваивается направленным в фонд материалам и информации, не подлежащим регистрации фондом в качестве заявки на участие в конкурсе.

6. «Зарегистрирована» – данный статус присваивается поданной заявке в случае, если она получена фондом и при регистрации в ней не выявлены нарушения положения о конкурсе.

## **Обращения в службу технической поддержки**

<span id="page-26-1"></span>Если у Вас возникла техническая проблема с заполнением заявки, воспользуйтесь формой обратной связи, расположенной в разделе «Контакты» сайта грантгубернатора.рф.

Каждое, в том числе повторное, письмо в техническую поддержку имеет следующую структуру:

- фамилия, имя, отчество;
- адрес электронной почты, на который необходимо отправить ответ;
- тема обращения;
- максимально подробное описание проблемы.

<span id="page-27-0"></span>По вопросам подготовки заявок можно обращаться в Фонд «Центр гражданских и социальных инициатив Югры» по телефону +7 (346) 731-80-50 и адресу электронной почты [grant@ugranko.ru.](mailto:grant@ugranko.ru.) При этом до обращения предлагается предварительно еще раз ознакомиться с положением о конкурсе, настоящей инструкцией и методическими рекомендациями по подготовке бюджета проекта.